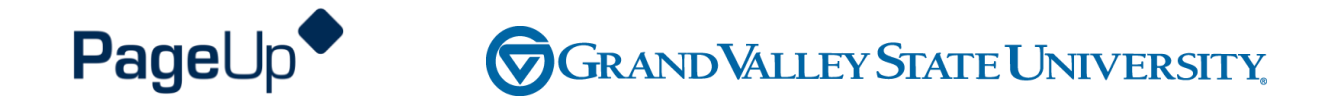

### **Supervisor Performance Management Training**

**Maintenance, Grounds and Service** 

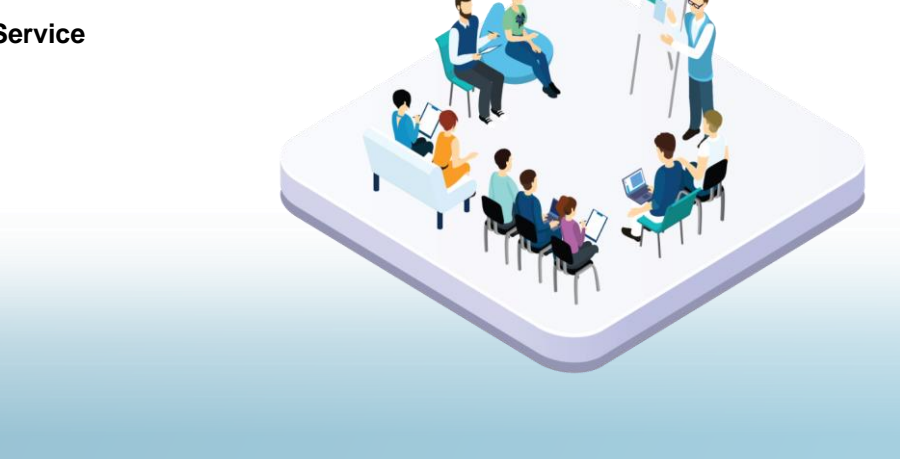

# **Agenda**

Process Overview Logging into Performance Management **Navigating** Completing your actions

### **How to Access the Supervisor and Employee Performance Portal**

Direct link: https://grandvalleysu.pageuppeople.com/ Human Resources website: www.gvsu.edu/hro

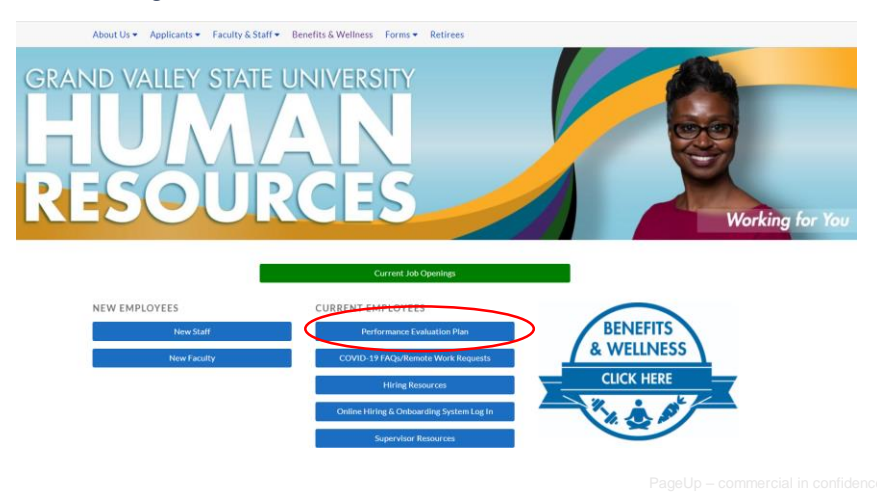

**Welcome to GVSU Performance** 

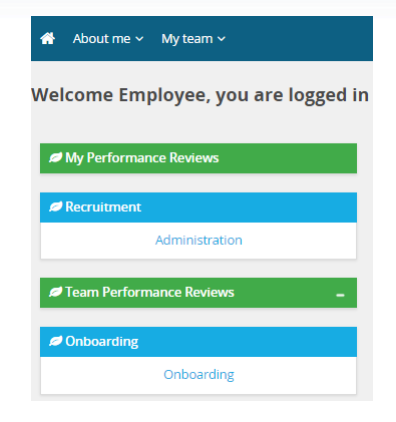

- Employees will use *My Performance Review*
- Supervisors will use *My Performance Review* for your own review and *Team Performance Reviews* to locate your employees

### **MGS Evaluation Processes**

### **Three Review Processes use the same steps**

Custodial - Annual Grounds - Annual Service - Annual

- ✓ **Step 1 - Employee Reviews Job Responsibilities**
- ✓ **Step 2 - Supervisor Completes Evaluation**
- ✓ **Step 3 - Supervisor/Employee Review Discussion**
- ✓ **Step 4 - Employee Acknowledges Evaluation**
- ✓ **Step 5 - Supervisor Reviews Final Acknowledgement**
- ✓ **Step 6 - Evaluation Complete**

### **4th Review Process**

Maintenance - Annual

✓ **Step 1 - Employee Identifies Job Responsibilities**

- ✓ **Step 2 - Supervisor Reviews and Approves the Goals**
- ✓ **Step 3 - Supervisor Completes Evaluation**
- ✓ **Step 4 - Supervisor/Employee Review Discussion**
- ✓ **Step 5 - Employee Acknowledges Evaluation**
- ✓ **Step 6 - Supervisor Reviews Final Acknowledgement**
- ✓ **Step 7 - Evaluation Complete**

# **Step 1 – Employee Reviews Job Responsibilities**

- The employee will receive an email notification
- They will log in their review will have a green New button
- **Click on the Title**

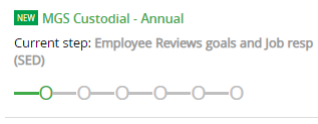

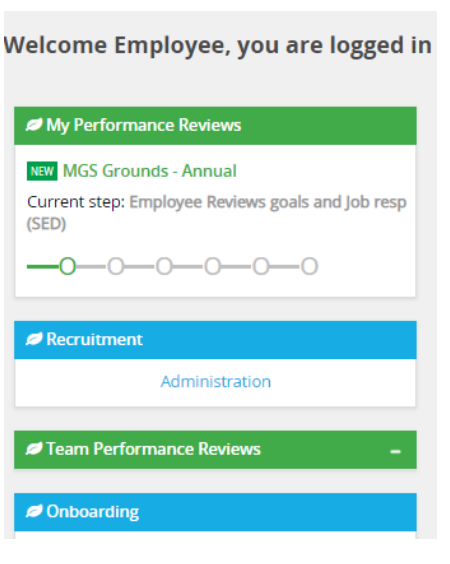

# **Starting a New Evaluation Form and the Sections**

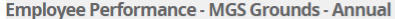

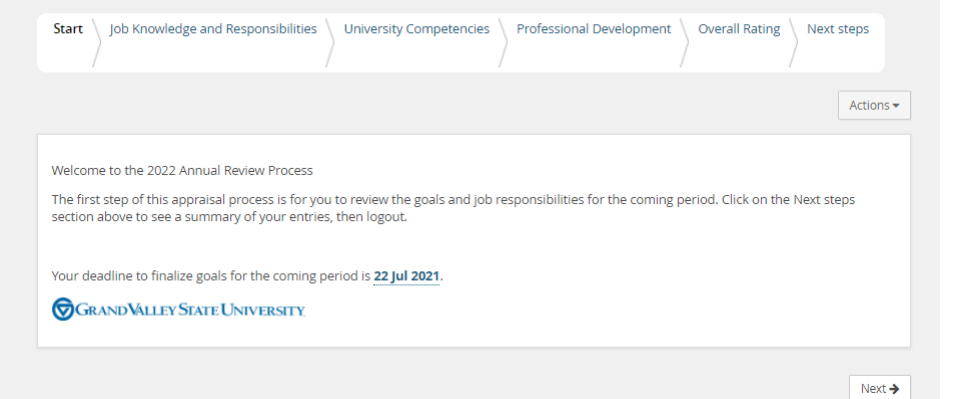

# **Section 1 - Job Knowledge and Responsibilities**

Review the Job Knowledge Items

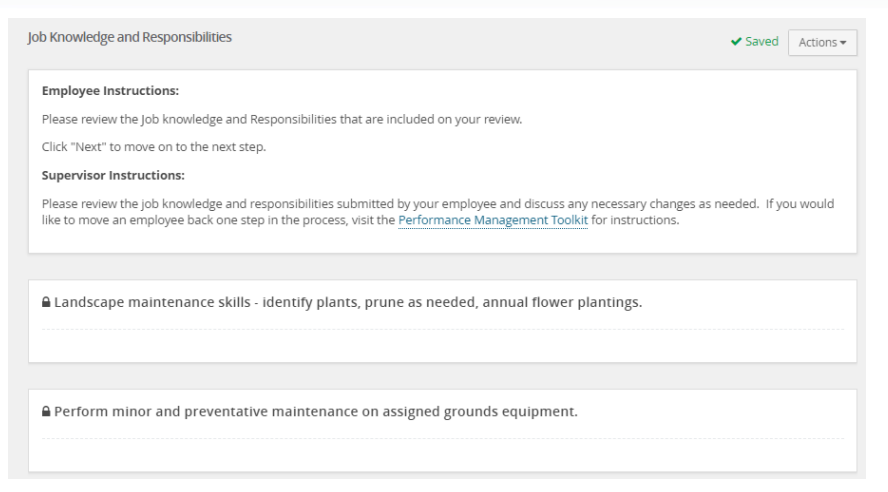

### **Section 2 - University Competencies**

### Review the Competencies that they will be rated on

#### **University Competencies**

#### **Employee Instructions:**

You will be evaluated annually on your alignment with each of the university competencies listed below. University competencies are set at an institutional level. Review the university competencies to understand the criteria on which you will be evaluated. During your self-assessment, rate and comment on each competency.

For MGS employees there will not be a self evaluation component for the university competencies.

#### **Supervisor Instructions:**

University competencies are set at an institutional level. Review the university competencies with your employee so they understand the criteria on which you will evaluate them. During the assessment of your employee, rate and comment on each competency. If you would like to move an employee back one step in the process or review rating scale descriptions, visit the Performance Management Toolkit for instructions.

Click on the Go To Next Step button to move to the next step.

A Quality of work

- Description/Measure . generate quality work at appropriate quantity levels, meeting timelines, including accuracy, thoroughness, effectiveness and dependability
	- · make appropriate decisions considering potential impacts
	- . manage work with appropriate planning, interaction with faculty/staff, students and other customers, and focus on quality
	- · demonstrate accountability and a drive for results

### **Section 3 – Professional Development**

### Add Professional Development items

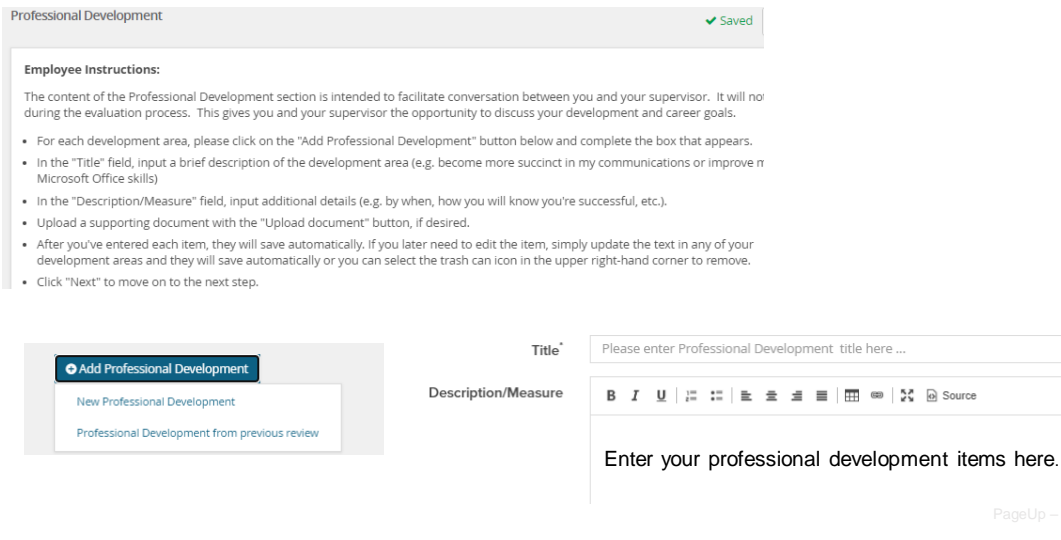

## **Section 4 – Overall Rating**

In the early part of the process no action will be required here, this will only be available during the rating period.

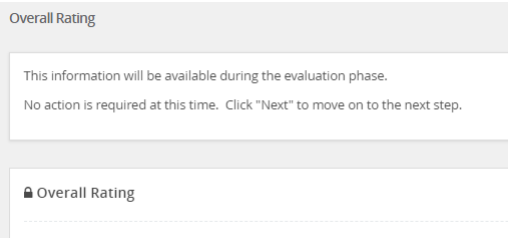

### **New Rating Scales**

#### **Exceeding (E)**

- Includes individuals who significantly and consistently exceed expectations and role requirements. Exceeds goals set for the year.
- Demonstrates exceptional depth and breadth of role knowledge.
- Demonstrates exemplary conduct for other supervisors/staff members to emulate; highly regarded by others within the University community.
- Exceeds customer's expectations on a consistent basis.

#### **Succeeding (S)**

- Includes individuals who consistently meet and occasionally exceed expectations and role requirements.
- Meets goals set for the year.
- Possesses sufficient depth and breadth of role knowledge.
- Exhibits professional interactions with peers, customers, managers, and/or students.
- Provides accurate and timely assistance to peers, customers, managers, and/or students on a consistent basis.

#### **Developing (D)**

- Includes new employees who are still learning specific skills or key job responsibilities. Not a reflection on the employee's skills, but simply a product of time in the position.
- Needs to gain proficiency in certain skills, knowledge, processes, speed, and/or job standards due to new process.
- Makes a visible effort to improve. Requires support/direction, however, performance demonstrates the ability to meet expectations.
- Makes a conscious effort to demonstrate professional interactions with peers, customers, managers, and/or students.
- Demonstrates a willingness to learn from mistakes in order to adapt conduct effectively.

#### **Needs Improvement (NI)**

- Demonstrates inconsistent required role knowledge and does not fully perform all requirements and duties.
- Meets the minimal standards for quantity or quality; often misses deadlines, work is regularly incomplete.
- Takes little to no initiative, even with prompting.
- Requires more than the expected level of supervision due to lower quality work required to complete role successfully.
- Demonstrates inconsistent and/or unprofessional interactions with peers, customers, managers, and/or students.

### **Step 2 – Supervisor Completes Evaluation**

The supervisor will receive an email notification – they will log in

- Go to Team Performance Reviews
- Locate the employee
- Click on the down arrow
- Click on the **Title**

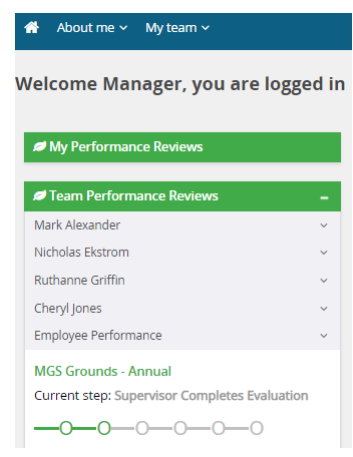

### **Step 2 – Supervisor Completes Evaluation**

- Supervisors will rate Job Knowledge & Responsibilities, University Competencies and provide an Overall Rating
- Supervisors will be able add comments to all areas

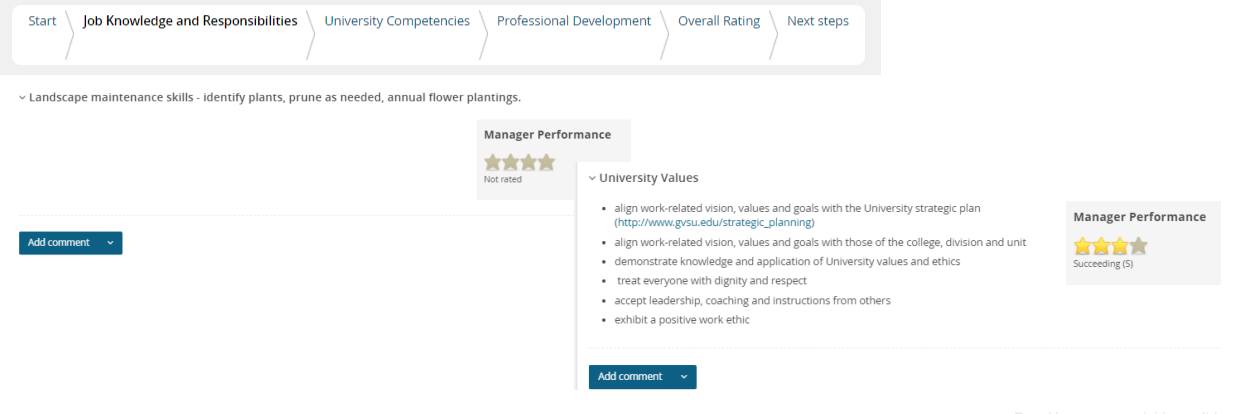

### **New Rating Scales**

#### **Exceeding (E)**

- Includes individuals who significantly and consistently exceed expectations and role requirements. Exceeds goals set for the year.
- Demonstrates exceptional depth and breadth of role knowledge.
- Demonstrates exemplary conduct for other supervisors/staff members to emulate; highly regarded by others within the University community.
- Exceeds customer's expectations on a consistent basis.

#### **Succeeding (S)**

- Includes individuals who consistently meet and occasionally exceed expectations and role requirements.
- Meets goals set for the year.
- Possesses sufficient depth and breadth of role knowledge.
- Exhibits professional interactions with peers, customers, managers, and/or students.
- Provides accurate and timely assistance to peers, customers, managers, and/or students on a consistent basis.

#### **Developing (D)**

- Includes new employees who are still learning specific skills or key job responsibilities. Not a reflection on the employee's skills, but simply a product of time in the position.
- Needs to gain proficiency in certain skills, knowledge, processes, speed, and/or job standards due to new process.
- Makes a visible effort to improve. Requires support/direction, however, performance demonstrates the ability to meet expectations.
- Makes a conscious effort to demonstrate professional interactions with peers, customers, managers, and/or students.
- Demonstrates a willingness to learn from mistakes in order to adapt conduct effectively.

#### **Needs Improvement (NI)**

- Demonstrates inconsistent required role knowledge and does not fully perform all requirements and duties.
- Meets the minimal standards for quantity or quality; often misses deadlines, work is regularly incomplete.
- Takes little to no initiative, even with prompting.
- Requires more than the expected level of supervision due to lower quality work required to complete role successfully.
- Demonstrates inconsistent and/or unprofessional interactions with peers, customers, managers, and/or students.

# **Step 3 – Supervisor/Employee Review Discussion**

At this step, the employee and supervisor will meet to review the combined comments and the review.

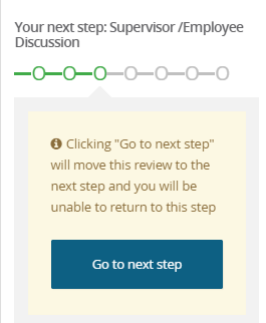

Once complete the employee will have the opportunity to acknowledge their review.

### **Step 4 – Employee Acknowledges Review**

- The employee will receive an email notification
- They will log in

• Click on the Title

• Go to My Performance Review

 $\overline{C}$  $-c$  $-()$  $-(-)$ 

**MGS Grounds - Annual** Current step: Employee Acknowledges Evaluation  $-0$  -0 -0 -0 -0 -0

• Employees can review the evaluation and add their final comments on the Next Step tab

Fully review your assessment, add any additional comments on the last page under Final Comments in your form and click on the Go To Next Step button to finalize. **Final comments** If you have questions please contact Human Resources at 331-2215 or email perfmgmt@gvsu.edu.

Your deadline to complete this task is 02 Feb 2022.

**GRANDVALLEY STATE UNIVERSITY** 

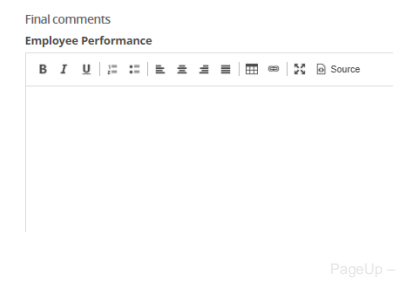

# **Step 5 – Supervisor Review Final Acknowledgement**

- The supervisor will receive an email notification
- They will log in
- Go to Team Performance Review
- Locate the Employee
- Click the Down Arrow
- Click on the title
- **MGS Grounds Annual** Current step: Supervisor Reviews Final Acknowledgement  $-0$  -0 -0 -0 -0 -0
- Supervisor can see their final comments and add additional comments, they will also be able to see any employee final comments on the Next Step tab

Once your staff member has had the opportunity to make final comments, review your staff member's overall comments on the assessment. Once you are finished, click the click on the Go To Next Step button to finalize. Once finalized, you will be unable to move the review back a step.

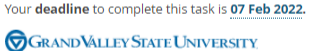

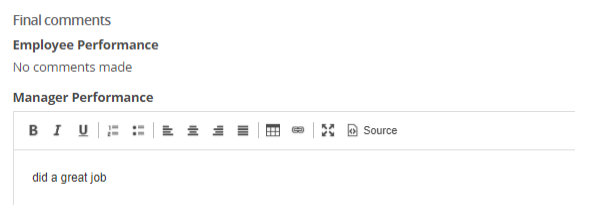

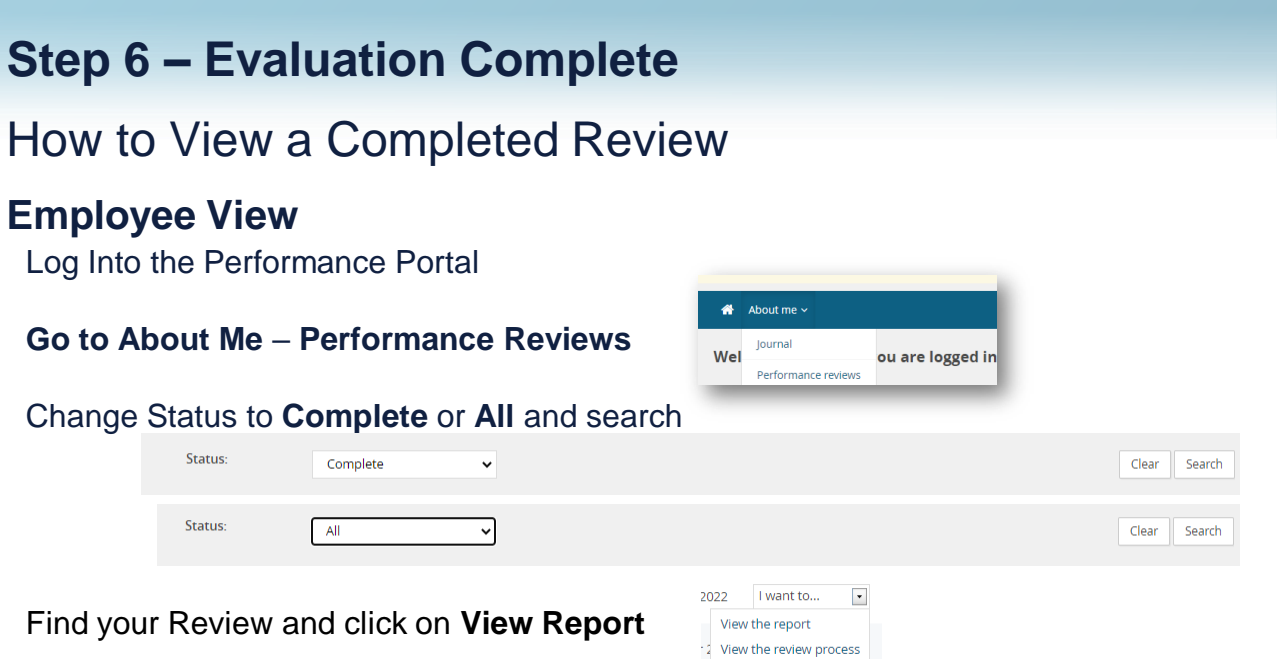

# **Step 6 – Evaluation Complete**

### How to View a Completed Review

### **Supervisor View**

Log Into the Performance Portal

### **Go to My Team** – **Performance Reviews**

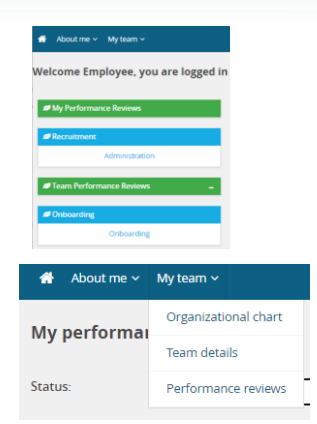

# **Step 6 – Evaluation Complete**

### **Supervisor View**

Change Status to Complete or All and click Search

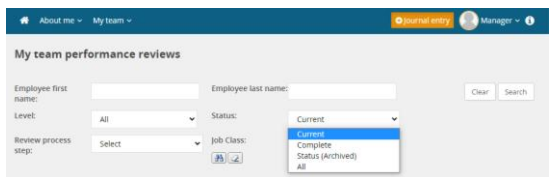

Locate your employee and click on View Report

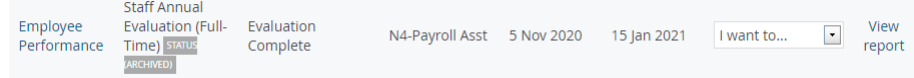

Let's go look at the site

# Thank You